FDIC August Institute 2023

What's New in D2L and other Instructional Technologies for Fall 2023

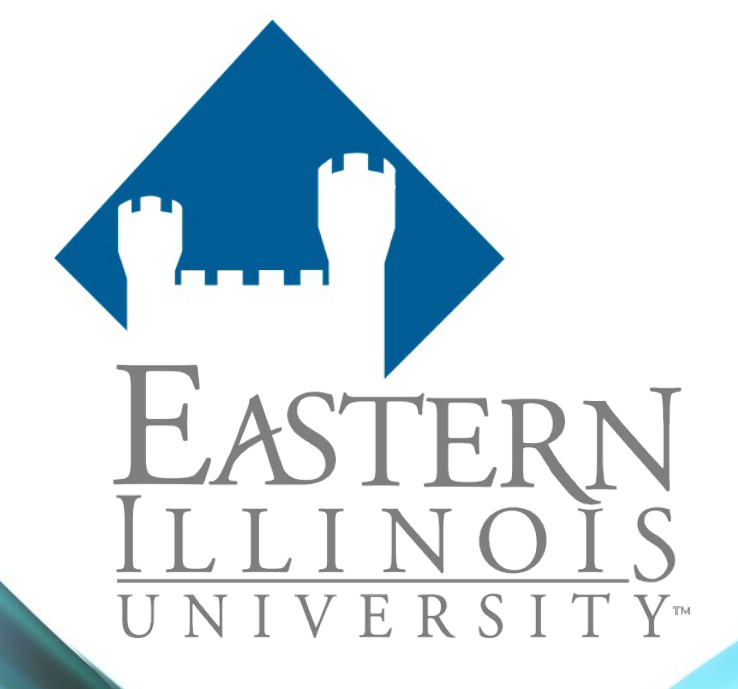

Julie Lockett, Director of Learning Innovation Faculty Development and Innovation Center August 8, 2022

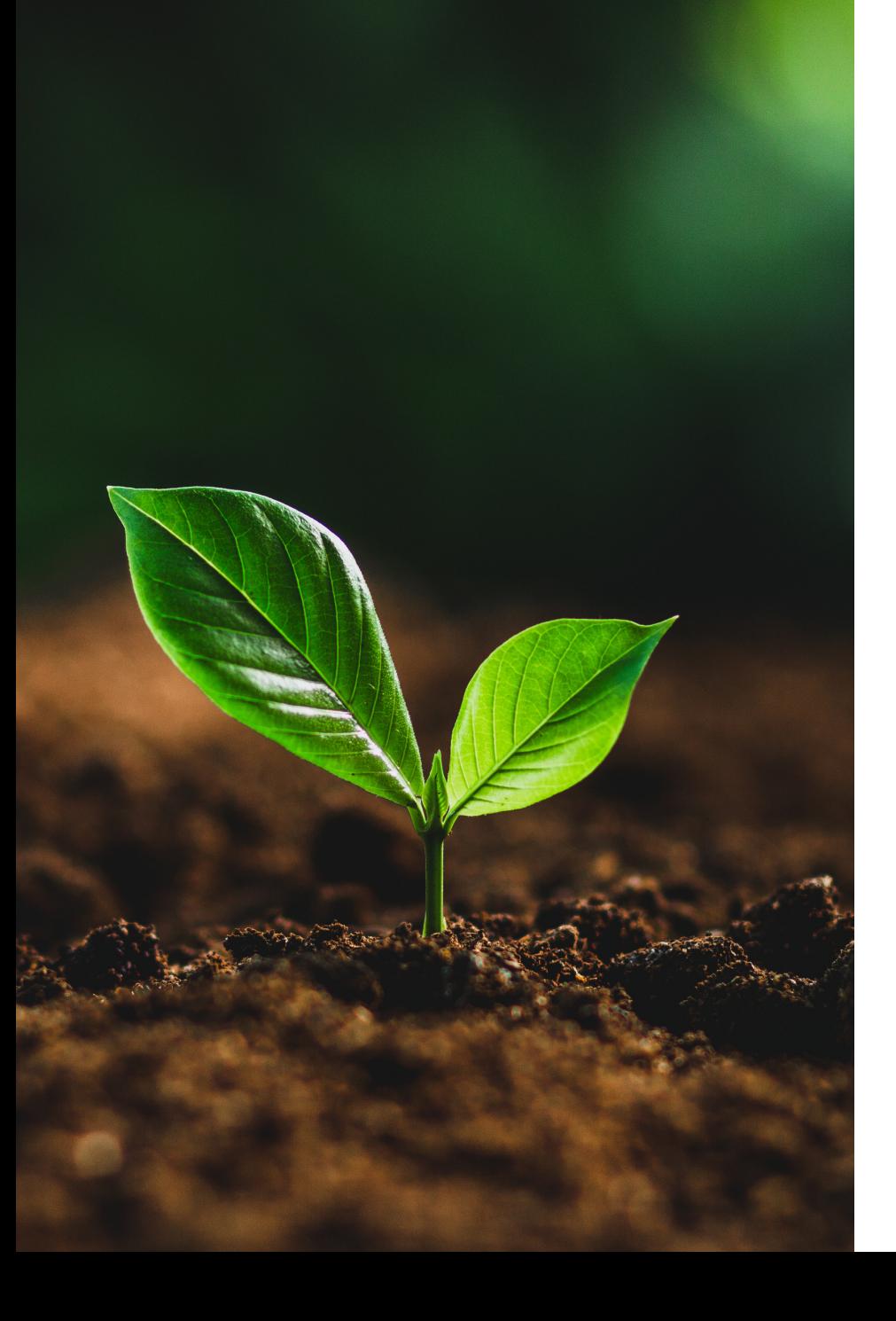

# Agenda

Recent, current, and future feature releases and updates for

- D2L Brightspace
- Turnitin
- Respondus
- Perusall

### D2L Continuous Delivery

The Continuous Delivery model allows D2L to deliver updated technology to clients, enabling rapid, incremental delivery of high quality, valuable new functionality to users.

Updates are near the end of every Month @ EIU

The next update will be August 24.

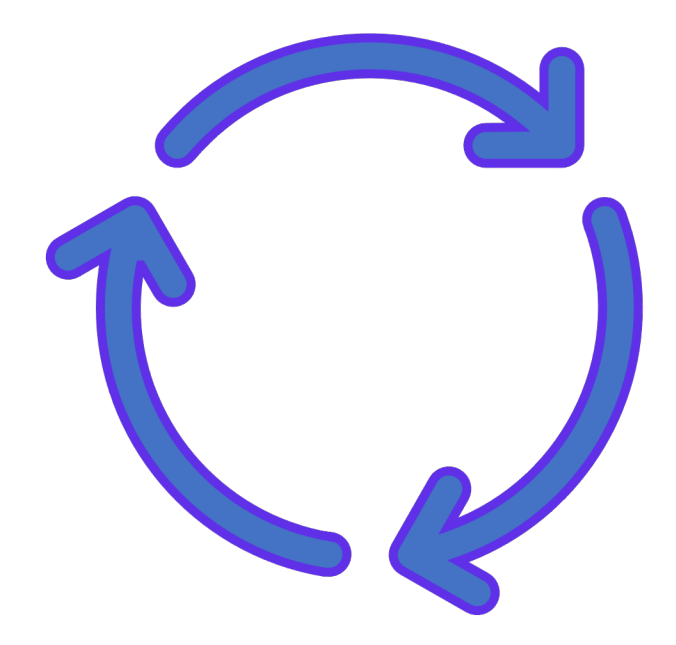

# D<sub>2</sub>L BRIGHTSPACE

What's new in D2L Brightspace

Announcements (News) Pin announcements to top of News widget **Coming August 24**

- Instructors will be able to pin announcements to the top of the News Widget and Tool pages
- This will allow important information to remain visible to learners.
- Announcements pinned will be indicated to learners with a new pinned icon that appears on the announcement.

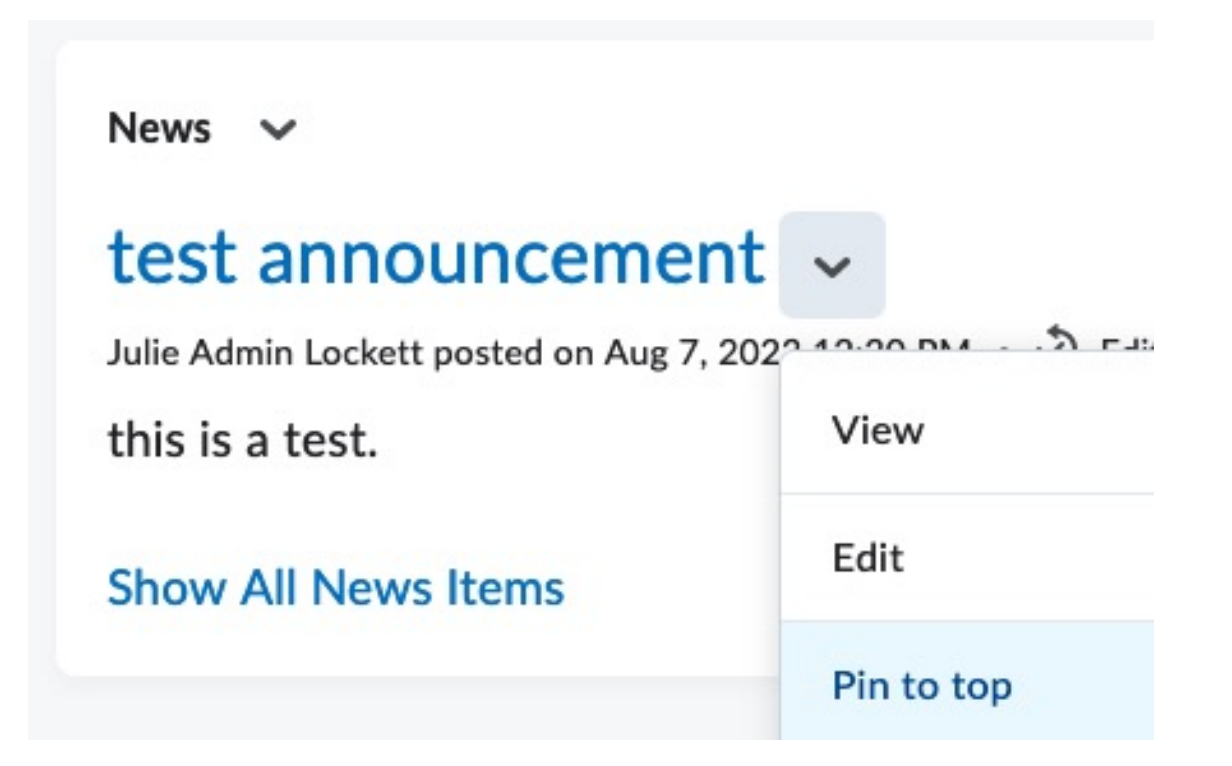

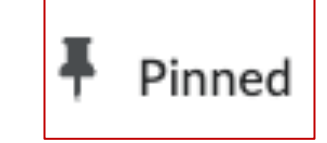

Assignments (Dropbox) Add Assignment availability dates to your Calendar

- Instructors can add Assignment availability dates to the Calendar in the Availability Dates & Conditions.
- After setting the Start and/or End Dates, select the behavior/restriction.
- Select checkbox to Add availability dates to Calendar.

### **Availability Dates & Conditions**

8/21/2023 رابار

12:01 AM

Before start: Visible with access restricted

**End Date** 

8/28/2023 11:59 PM m

After end: Visible with access restricted

#### **Availability: Start Date**

The following settings determine how the discussion topic appears to learners before the start date

- Visible with access restricted
- Visible with submission restricted

Hidden

Add availability dates to Calendar

# Assignments (Dropbox) Reminder of how Calendar events are generated

- If the Start Date and End Date are set and add availability dates to calendar is selected, both a Start Date and an End Date event is created in the calendar.
- If the Start Date is set and add availability dates to calendar is selected, a Start Date event is created in the calendar.
- If the End Date is set and add availability dates to calendar is selected, an End Date event is created in the calendar.
- If the Due Date is set, a Due Date event is automatically created in the calendar.
- If the dates are modified, the calendar will be updated.

# Assignments (Dropbox) Consistent settings and interface of availability dates

- Assignments List displays availability dates.
- The hover tooltip includes the information about start and end dates to explain how the assignment appears to learners before and after these dates.

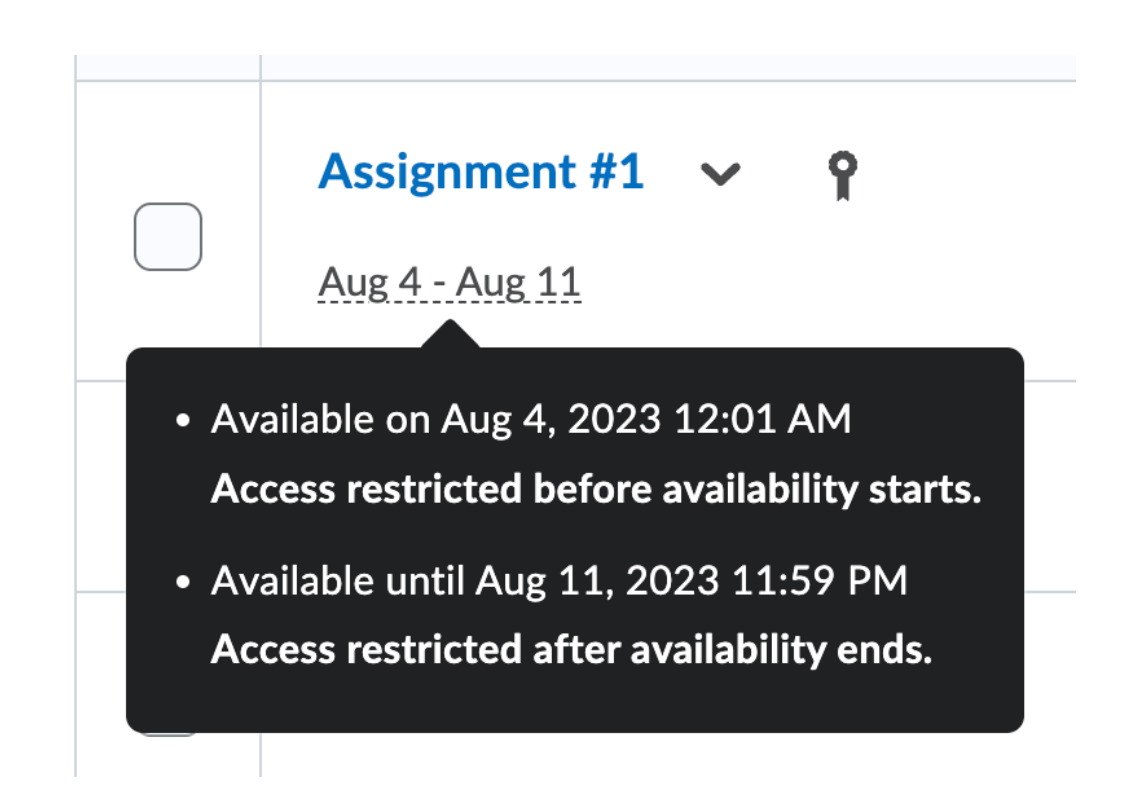

Brightspace Virtual Assistant Updated Integrated AI help application

- With Brightspace Virtual Assistant end users can ask product questions directly within Brightspace and receive persona-specific documentation.
	- If users need more assistance, they can contact a live support agent directly from Brightspace.
	- Formerly called the Solve bot.

Get Help

#### Create and configure a Quiz

How can we help?

#### Create a new quiz question

You can create and customize new quiz questions from the New Quiz page.

#### To create a new quiz question

- 1. On the Create Quiz page, click Create **New > New Question.**
- 2. Click the question type from the list and complete the question details.

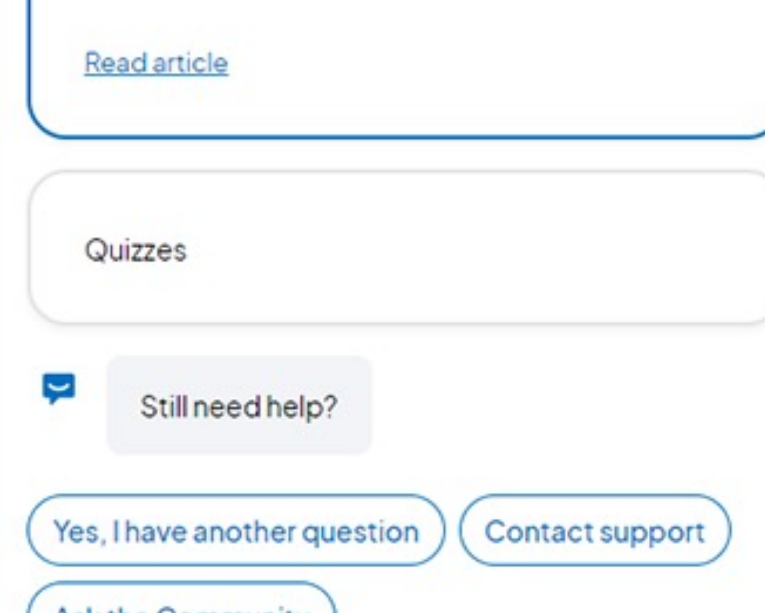

ASK the Community

## Awards Add criteria to awards

### Edit Award - QODi General **Standard 2**

Name<sup>\*</sup>

**OODi General Standard 2** 

Description\*

General Standard 2 for Quality Online Design institute (QODI)

#### Criteria<sup>®</sup>

What do recipients have to do in order to demonstrate their achievement and receive this award?

Must meet all essential standards (3-point standards) for General Standard 2 and score 85% or above on the rubric.

- Instructors can specify what a learner must do to achieve an award in the required Criteria field.
- When instructors grant awards, they can check the award's Criteria and enter Evidence describing what the learner did to meet the Criteria and earn the award.

If learners share their award via a public link, both the Criteria and Evidence fields appear on the Public Award page.

#### **Issue Award**

#### Select an Award\*

QODi General Standard 2

#### $\checkmark$

#### Criteria

Must meet all essential standards (3-point standards) for General Standard 2 and score 85% or above on the rubric.

#### Evidence:\*

Enter the reason or evidence for this earned award. This will be visible to the recipient of the award.

### Class Progress Absent periods will display more clearly **Coming August 24**

- This feature updates Class Progress to better align the login date and the absent period. When viewing data for Course Access, Login History, and System Access History, the absent period now correlates to the login date on the same line.
- Previously, the login date and absent period were misaligned, which caused confusion to users viewing the data.

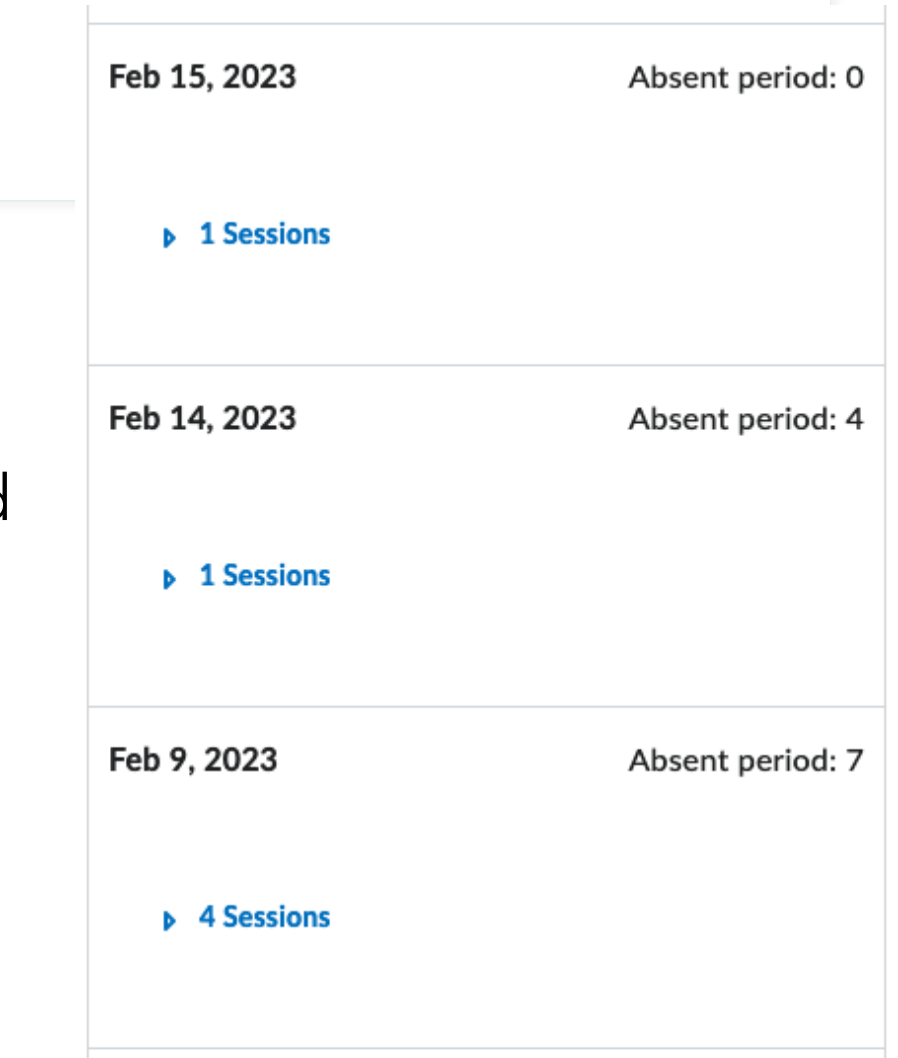

### Class Progress Course Access from Pulse Known Issue

- Course Access = Indicates when the student accesses a course through D2L Brightspace using a browser.
- Login History = Indicates when the student logged into D2L Brightspace using a browser.
- System Access History = Indicates when the student accesses D2L Brightspace using a browser or launches the Pulse app.

### **Course Access**

Login History

**System Access History** 

# **Discussions** New Creation Experience for Discussion Topics

- Redesigned create and edit screen for Discussion topics with same layout as in Assignments and Quizzes.
- Left panel contains common, frequently used fields that are always displayed.
- Right panel organizes additional options such as start and end dates, and release conditions.
- Currently ON but instructors can choose to turn it off (unless creating or editing a discussion from the New Content Experience).
- Will be ON by default with no option to turn it off in December 2023.

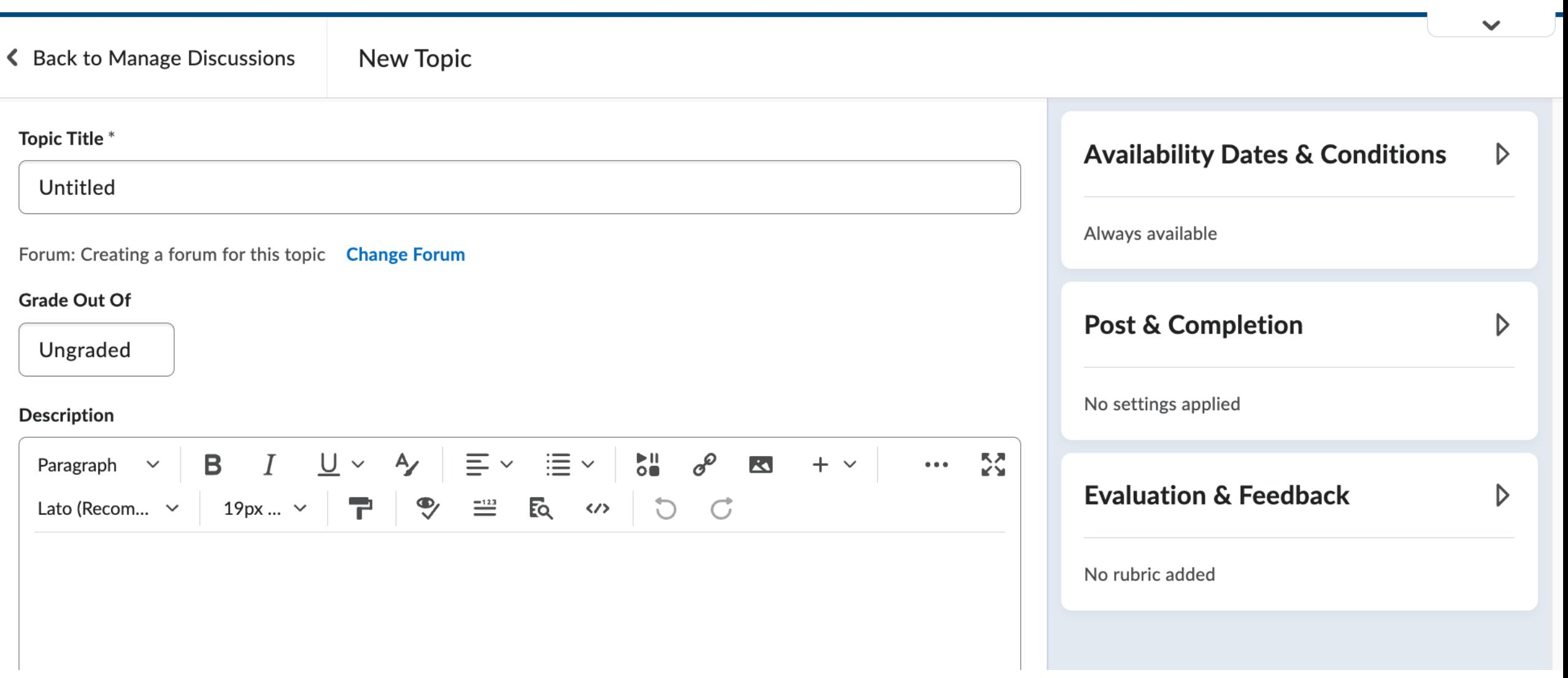

### **Discussions** Automatically create a new forum with same name and visibility as a new topic

- New topics will create a new forum of the same name and same visibility.
- This eliminates the requirement of creating a forum prior to creating a topic.
- Instructors can use the Change Forum workflow to edit the name of the newly created forum or associate the current topic with an existing forum.

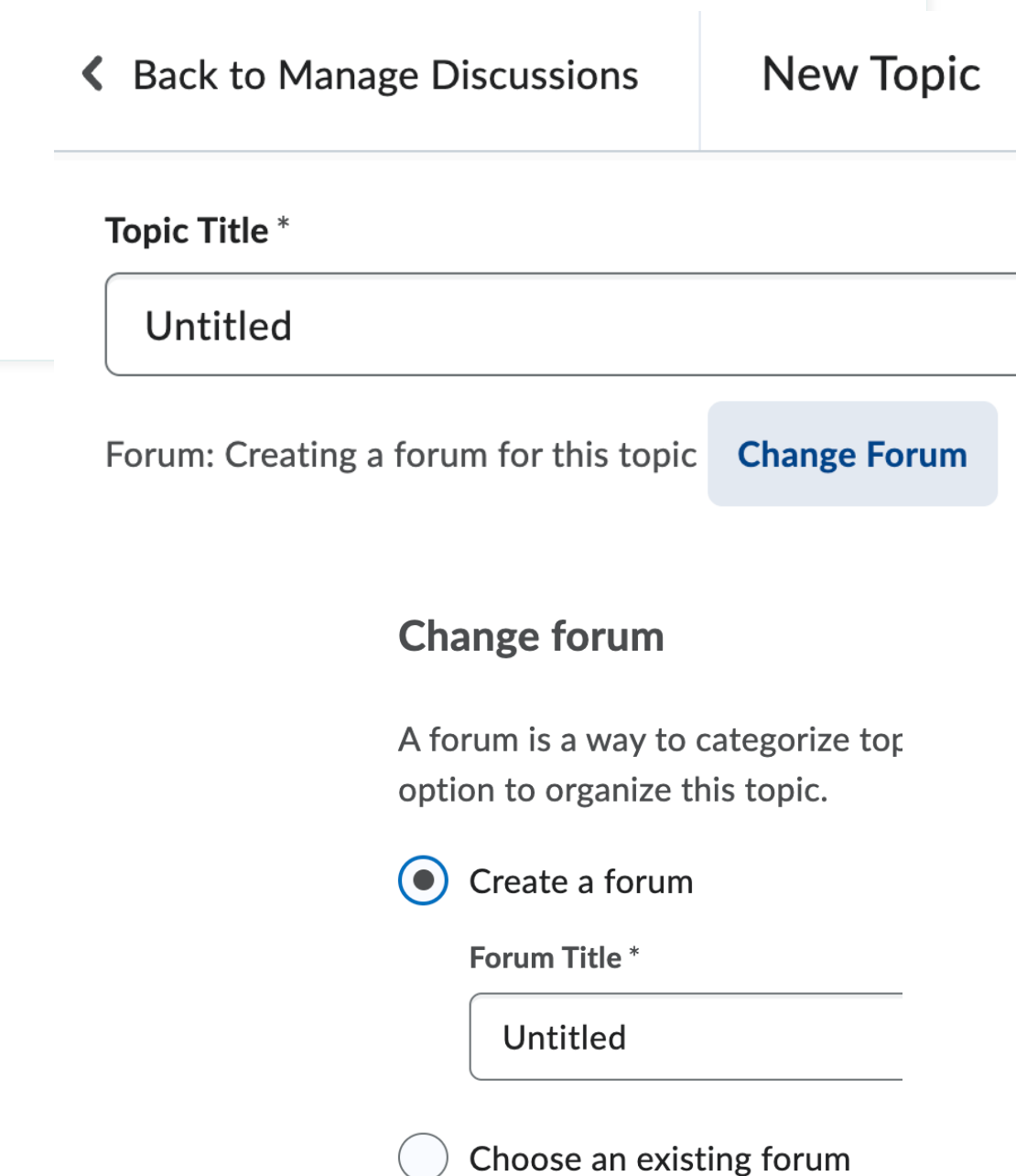

# **Discussions** Allow anonymous posts & Users must start a thread

- A new option of Default participation has been added.
- The option of Allow learners to hide their name from other learners has updated wording.
- The option of Learners must start a thread before they can view or reply to other threads has updated wording.

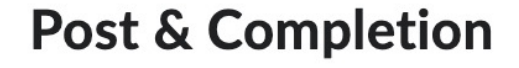

Default participation

- Allow learners to hide their name from other learners
- Learners must start a thread before they can view or reply to other threads

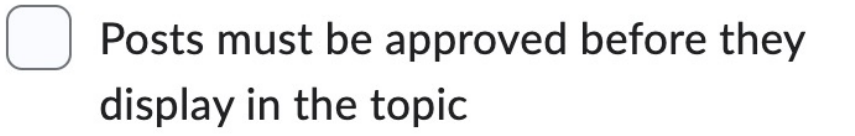

## Discussions A Note about Users must start a thread

- Students are able to edit their own discussion posts.
- If you have "users must start a thread before they can view or reply to other threads", the student could potentially:
	- Post their original response (or a simple period or something insignificant),
	- Then read the posts of others and go back and edit their original post.
- Instructors can "View Post History".

#### This is my edited first  $\sim$  $\triangle$   $\triangle$  Cuboosity Julie Student Lockett posted Aug 5, 2023 12:40 **Edit Thread** This is my edit post Mark All Posts as Read This is my first post Mark All Posts as Unread This is my first post  $\triangle$  less **Flag Thread**  $\overline{0}$  $\Omega$ Pin Thread Unread Replies **Views View Post History**

### Discussions Consistent settings and interface of availability dates

- Availability dates in the Discussions list are now displayed as a simple date range below the titles of discussion topics.
- Hovering over the date range text displays a tooltip that includes the information about start and end dates.
- Tooltips also include applied settings to explain how the discussion topic appears to learners before and after these dates.

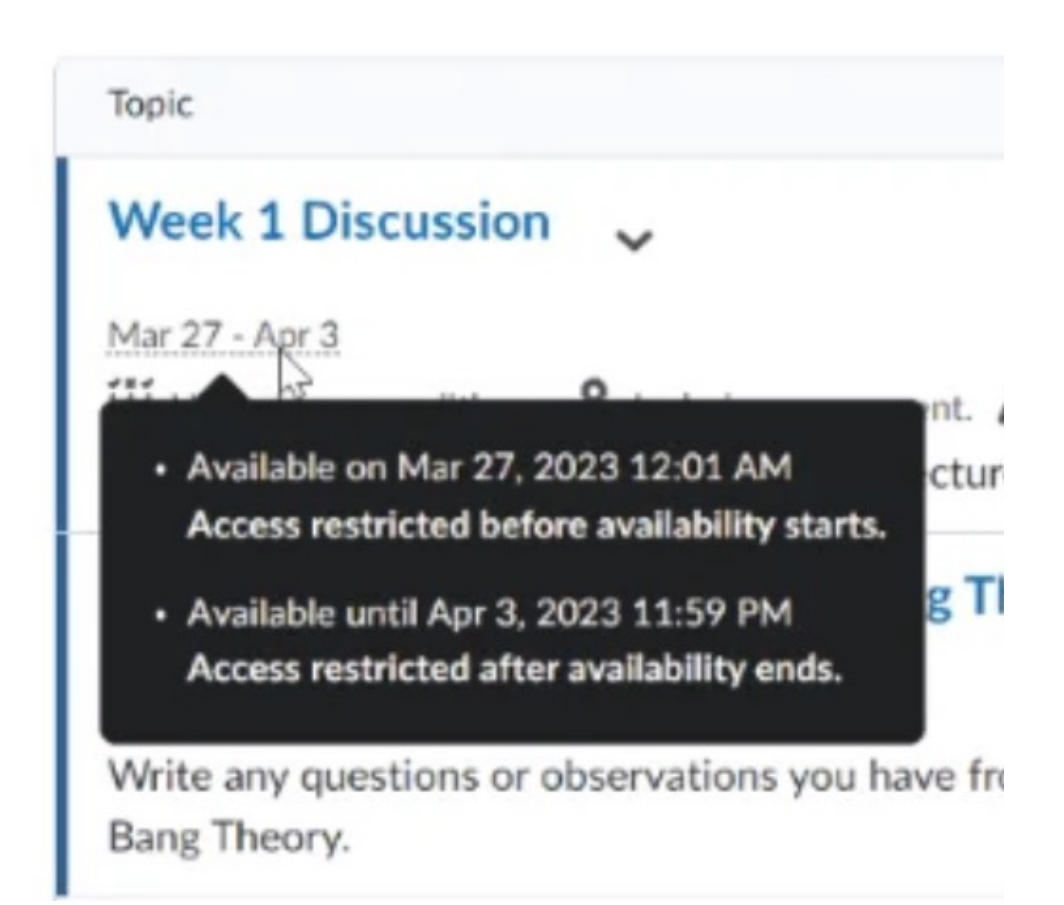

### **Discussions** Add Discussion Topic availability dates to your Calendar

- Instructors can add Discussion Topic availability dates to the Calendar in the Availability Dates & Conditions.
- After setting the Start and/or End Dates, select the behavior/restriction.
- Select checkbox to Add availability dates to Calendar

### **Availability Dates & Conditions**

8/21/2023 曲

12:01 AM

Before start: Visible with access restricted

**End Date** 

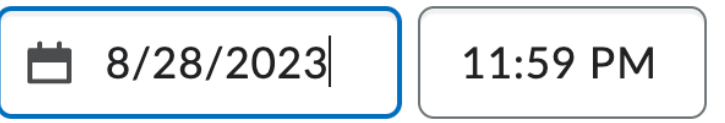

After end: Visible with access restricted

#### **Availability: Start Date**

The following settings determine how the discussion topic appears to learners before the start date

- Visible with access restricted
- Visible with submission restricted

Hidden

Add availability dates to Calendar

## **Discussions** Reminder of how Calendar events are generated

- If the Start Date and End Date are set and add availability dates to calendar is selected, both a Start Date and an End Date event is created in the calendar.
- If the Start Date is set and add availability dates to calendar is selected, a Start Date event is created in the calendar.
- If the End Date is set and add availability dates to calendar is selected, an End Date event is created in the calendar.
- If the dates are modified, the calendar will be updated.
- Discussions do not have due dates.

## Quizzes New Quiz Creation Experience is now universally enabled

New Quiz Creation Experience is set to ON with no option to

opt out.

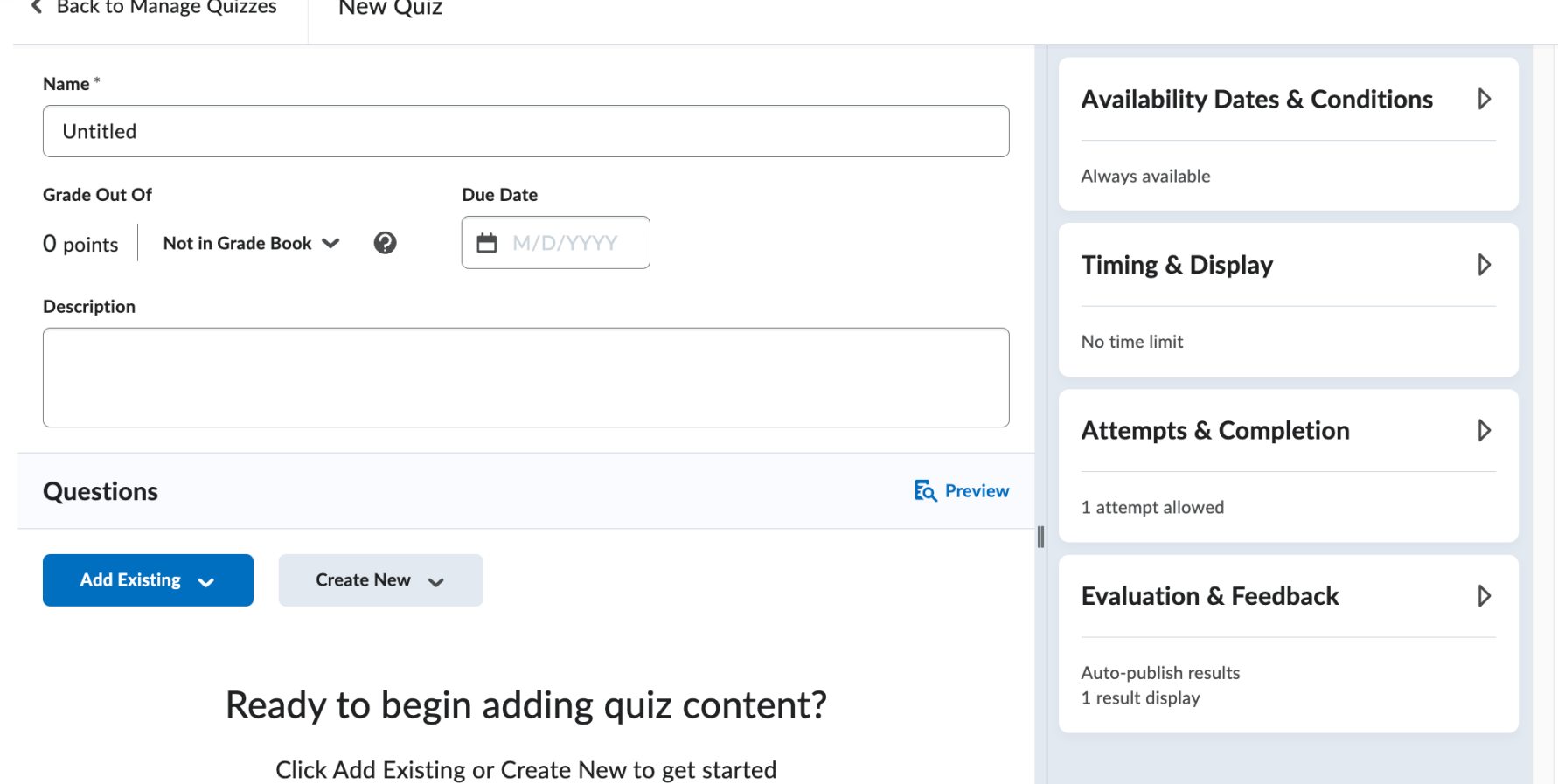

# Quizzes Add quiz availability dates to your Calendar

- Instructors can add quiz availability dates to the Calendar tool in the Availability Dates & Conditions menu with the Add availability dates to Calendar checkbox
- Previously, only the Due Date was added.

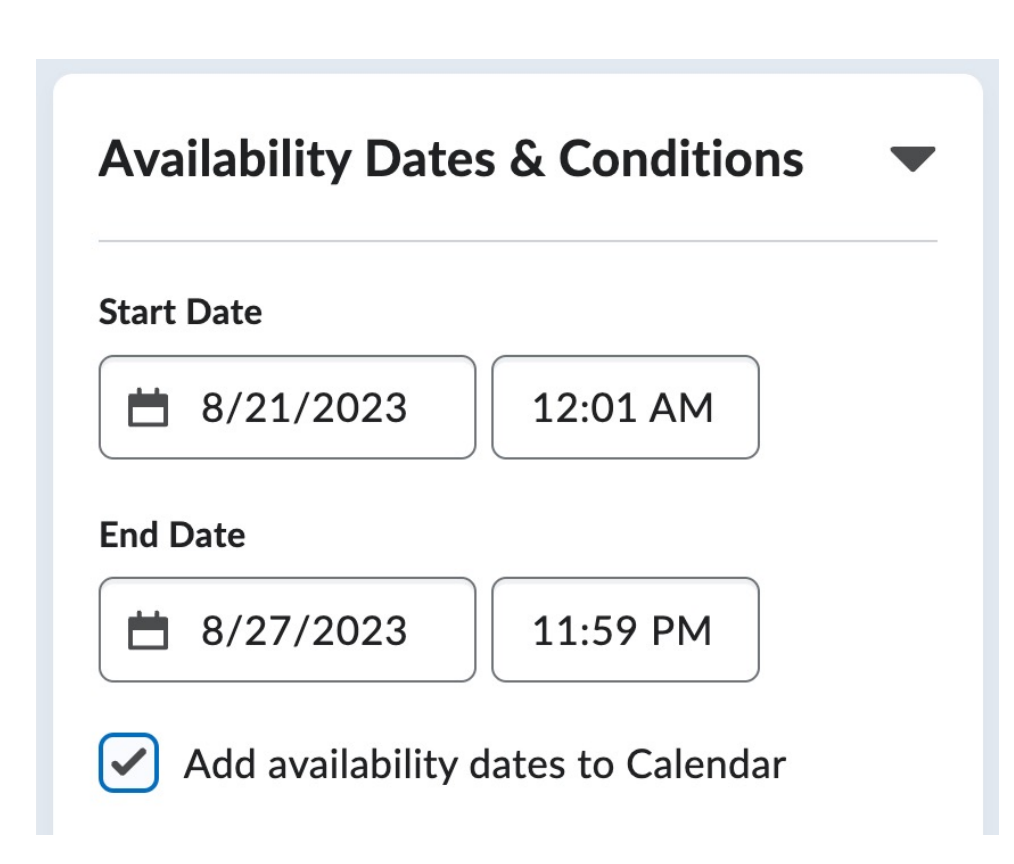

# **Quizzes** Reminder of how Calendar events are generated

- If the Start Date and End Date are set and add availability dates to calendar is selected, only the End Date event is created in the calendar.
- If the Start Date is set and add availability dates to calendar is selected, a Start Date event is created in the calendar.
- If the End Date is set and add availability dates to calendar is selected, an End Date event is created in the calendar.
- If the Due Date is set, a Due Date event is automatically created in the calendar.
- If the dates are modified, the calendar will be updated.

## **Quizzes** Timing Improvements Featuring Auto-Submission

- The previous Prevent the student from making further changes option has been changed to Automatically submit the quiz attempt.
- The Automatically submit the quiz attempt option is now the default setting for all newly created quizzes with a time limit.
- The previous Allow the student to continue working option has been changed to Flag the attempt as exceeded time limit and allow the learner to continue working.
- The Grace Period and Allow student to continue working but automatically score zero options are removed.

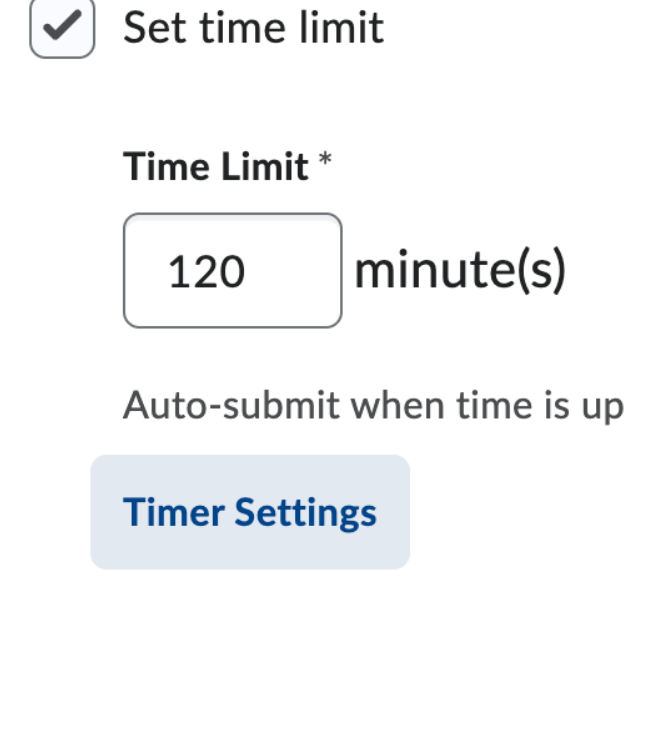

**When The Time Limit Expires** 

**Timing** 

- Automatically submit the quiz attempt  $\bullet$ 
	- Flag as "exceeded time limit" and allow the learner to continue working
- Do nothing: the time limit is not enforced

## **Quizzes** Improved Quiz Timing options for learners

 $\times$ 

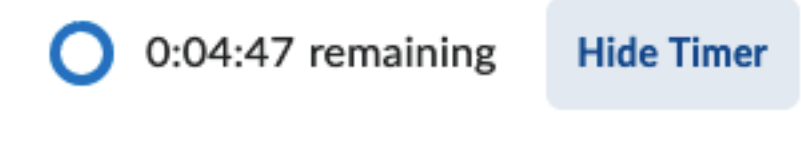

• Students have the option to hide the timer to reduce anxiety during quiz taking.

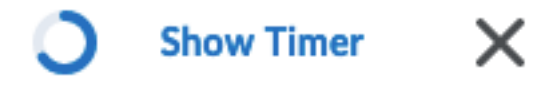

• Can select Show Timer at any time.

### Quizzes Review Quiz **Instructions** for learners

### **Sample Quiz**

Students have the option to review quiz instructions and details without leaving the quiz.

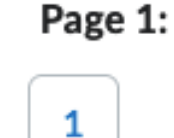

 $\qquad \cdots$ 

**Quiz Information** 

### Question 1 (10 points)

### **Quiz Information**

### **Quiz Details**

**Current User** 

Julie Student Lockett (username: s-jalockett)

**Time Limit** 5 minutes

#### **Attempts**

Allowed - 1, Completed - 0 (Attempt 1 in progress)

# Quizzes Simplified Quiz Results Page for learners

**Sample Quiz** 

- Simplified Quiz Results page appears when a learner completes a quiz attempt or returns later to view their quiz results (previously known as Submission View).
- The page now displays the text 'Your work has been saved and submitted'.

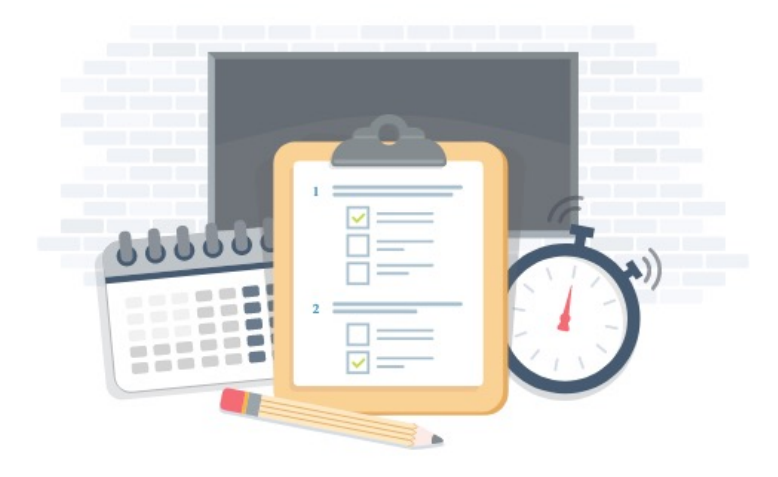

#### Your work has been saved and submitted

Written Aug 5, 2023 6:21 PM - Aug 5, 2023 6:26 PM . Attempt 1 of 1

Auto-grading in progress This may take up to 5 minutes

Time's up!  $\times$ 

### **Quizzes** Confirmation dialog for learners exiting a quiz

- A confirmation dialog appears to learners closing an in-progress quiz.
- The dialog provides additional information about the impact of exiting the quiz.
- Note: The dialog only appears when the learner selects the X [Close this Quiz] for the quiz. Closing the browser window or tab does not display the confirmation dialog.

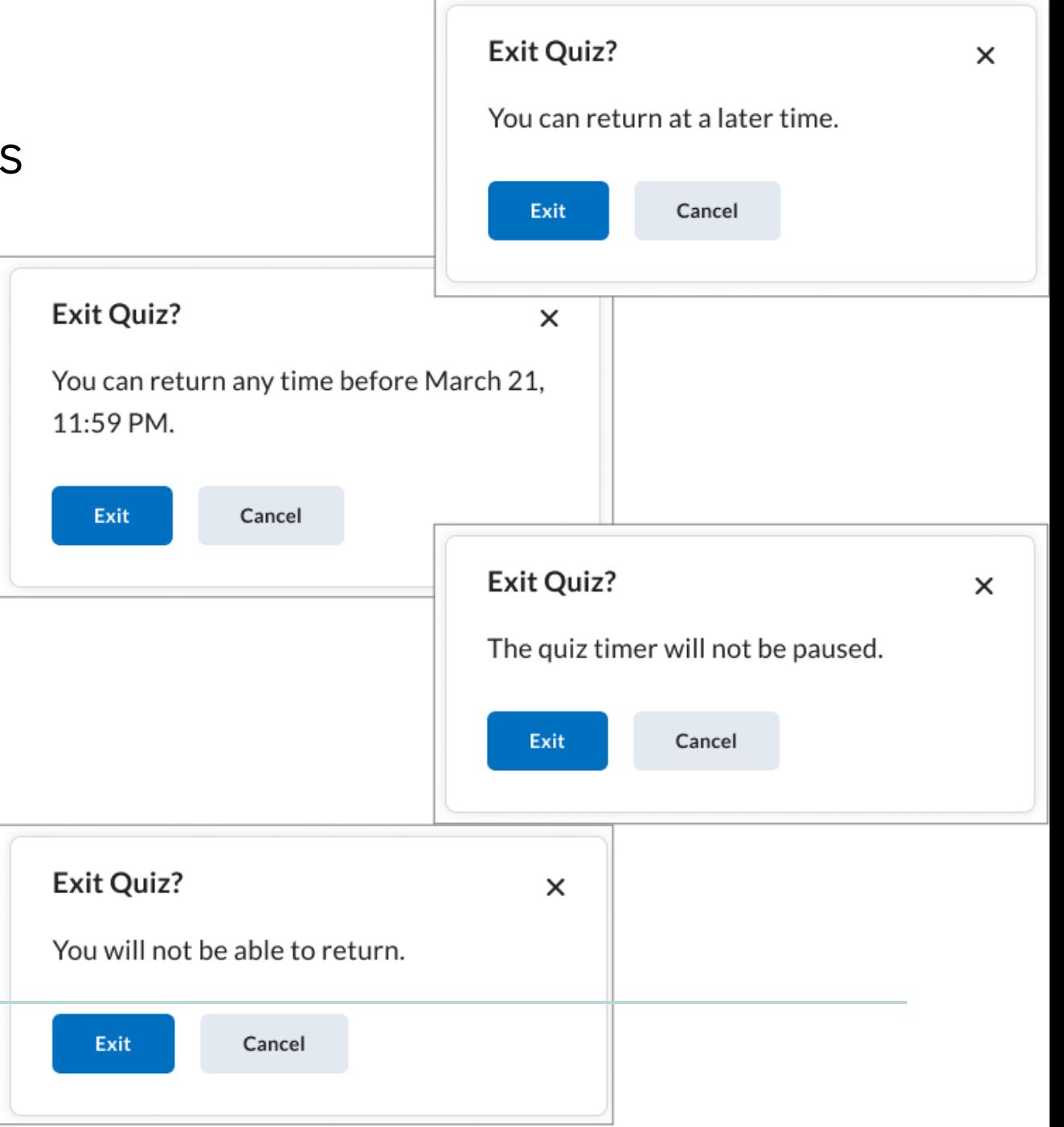

### **Quizzes** Synchronous Quizzes **Expected September 2023**

- With synchronous quizzes, an instructor can set up quizzes with real-time windows where the quiz timer begins on the start date and stops at the end of the quiz time limit for all learners.
- All learners take the quiz at the same time similar to an in-person quiz in a classroom setting.

#### **Timing**

#### **Quiz Start**

Asynchronous: Timer starts when the learner launches the quiz

Synchronous: Timer starts on the start date

**Start Date** 10:00 AM, Apr 10 2023

Time's Up 11:00 AM, Apr 10 2023

#### When The Time Limit Expires

Automatically submit the quiz attempt

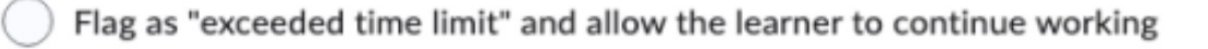

#### OK Cancel

# D2L Contract renewed for 5 years extended to July 1, 2028

# Visit D2L Solutions, http://www.eiu.edu/d for instructor guides on using

# 7 turnitin

# What's new in Turnitin

### Turnitin AI writing detection capabilities

- AI writing indicator in the Similarity Report that shows an overall percentage of the document that AI writing tools, such as ChatGPT, may have generated.
- The indicator links to a report which highlights the text segments that the model predicts were written by AI.
- Only instructors and administrators are able to see the AI indicator. Students do not see the AI indicator.

### The History of Educational Technology

The history of educational technology can be traced back to the early 20th century, with the emergence of audiovisual aids such as films, slides, and tape recorders. However, it was not until the 1960s that the term "educational technology" was first coined and defined as the application of technology to education.

The 1960s and 1970s were a period of rapid growth in educational technology, as computers and other digital technologies became more widely available. In 1963, the first computerassisted instruction program was developed at the University of Illinois, and in 1967, the first computer-based learning system, PLATO, was developed.

Throughout the 1980s and 1990s, the focus of educational technology shifted towards the use of multimedia and the development of instructional software. The growth of the Internet in the 1990s also had a significant impact on educational technology, as it provided new opportunities for distance learning and online education.

In the 21st century, educational technology has continued to evolve, with the widespread adoption of mobile devices and the rise of social media and other Web 2.0 technologies. There has also been a growing interest in the use of artificial intelligence and machine learning in education, as well as the development of virtual and augmented reality applications for teaching and learning.

Overall, the history of educational technology reflects the ongoing efforts to harness the power of technology to enhance and transform the educational experience, and to make learning more accessible, engaging, and effective for students of all ages and backgrounds.

Educational technology in a way could be traced back to the emergence of very early tools, e.g. paintings on cave walls. But usually its history starts with educational film (1900s) or Sidney Pressey's mechanical teaching machines in the 1920s.

The first large scale usage of new technologies can be traced to US WWII training of soldiers through training films and other mediated materials. Today, presentation-based technology, based on the idea that people can learn through aural and visual reception, exists in many forms, e.g., streaming audio and video, or PowerPoint presentations with voice-over. Another interesting invention of the 1940s was hypertext, i.e., V. Bush's memex.

 $\odot$ 

**AI** 

# Turnitin AI [writing detection](https://www.eiu.edu/fdic/Sample_AI_Academic_Integrity_Statements_25July2023.pdf)

- R[efer to the FDIC website f](https://www.eiu.edu/fdic/ai.php)or
	- Guidance on Adapting to AI and Academic
		- AI detection results & interpretation in Turnitin
		- Talking with Students about Academic Integrity
		- Adapting for AI
	- Sample Syllabus Statements on AI and Aca
	- Artificial Intelligence Toolkit

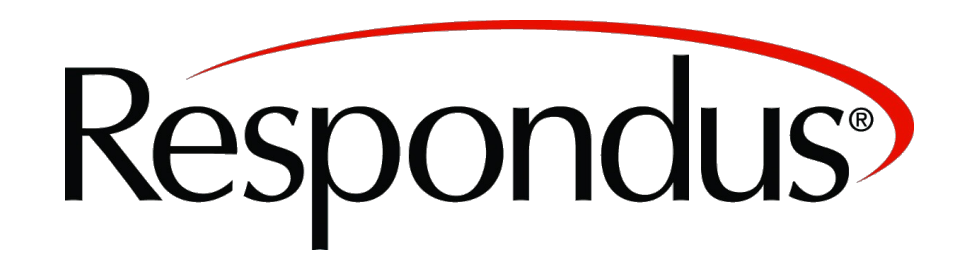

# What's new in Respondus

# Respondus Monitor Upcoming Features and Enhancements

- **Respondus Vision**  new computer vision engine that improves the accuracy of exam flagging, resulting in a large reduction of "false positive" flags.
- **Tilt Camera Down**  Monitor will provide students specific instructions when the camera angle requires downward adjustment.
- **Fewer Video Interruptions**  A new method of video recording will reduce the number of "video interruption" warnings in the proctoring results.
- **Higher Video Quality**  The video recordings will appear sharper during playback
- **Faster Pre-exam Steps**  Students will notice the pre-exam steps for Respondus Monitor (webcam check, recording the environment video, etc.) are faster than before.
- **Sensitivity Levels**  Instructors will be able to choose a sensitivity level for the flagging system.
- **Algorithm Fairness**  Respondus Monitor has been periodically tested to ensure that age, gender and skin tone don't impact proctoring results for students.

### Respondus Screen Recording now available with Monitor

- This option records the student's screen during an assessment.
- The screen will appear below the webcam video I Class Results.
- Screen recording is not supported for iPad. If the iPad option is enabled, students with an iPad will be able to access the exam but the screen will not be recorded.

**E** Recording Options BETA

 $\Box$  Record the screen while the student is taking this exam [explain]

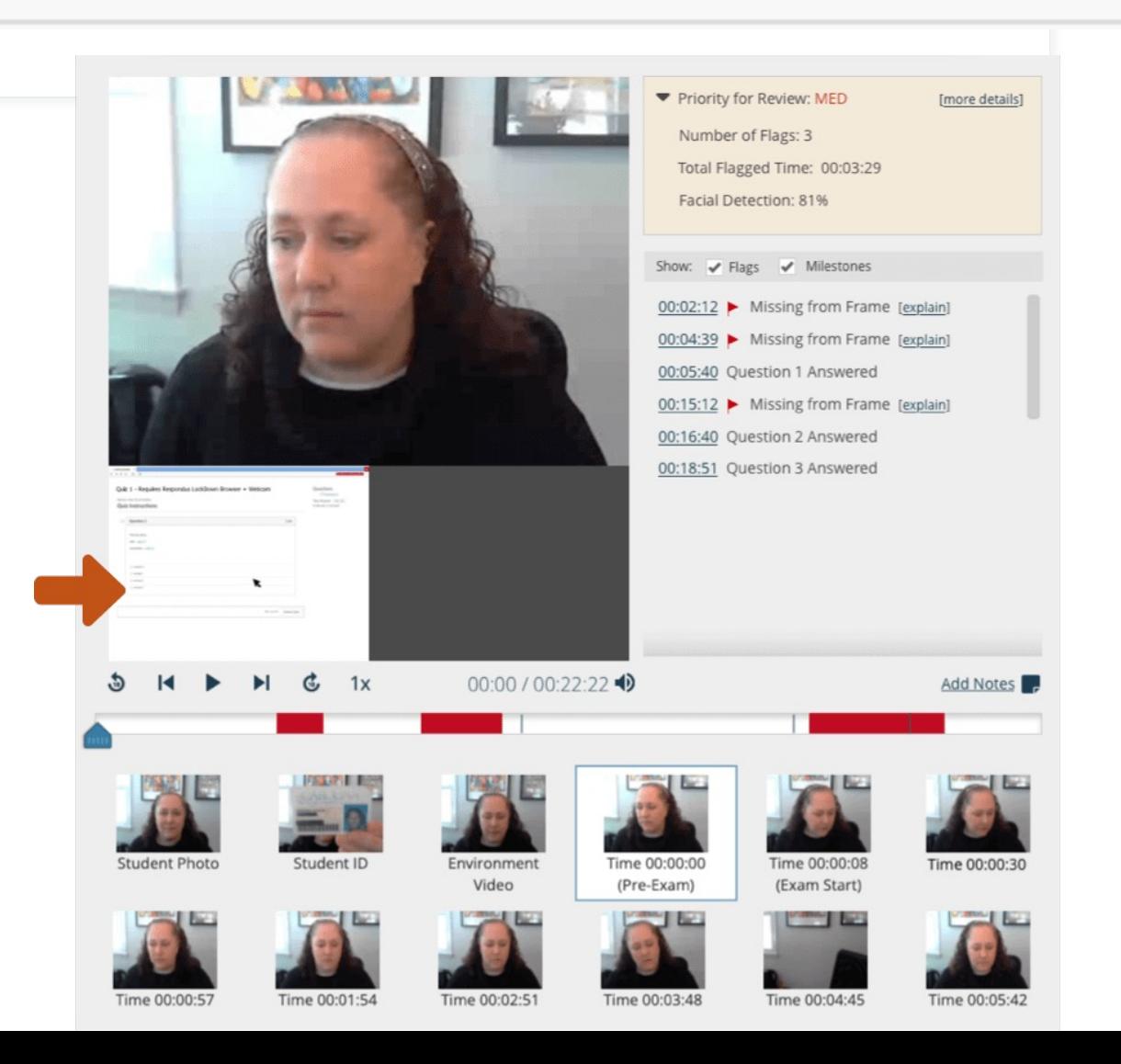

# R[espondus](https://www.eiu.edu/fdic/guides/Respondus_guidance.pdf)

Refer to the FDIC website for Guidance on Academic Integrity:

• Faculty and Instructor Guidance on Respon Respondus Monitor, Respondus Live Procto **Integrity** 

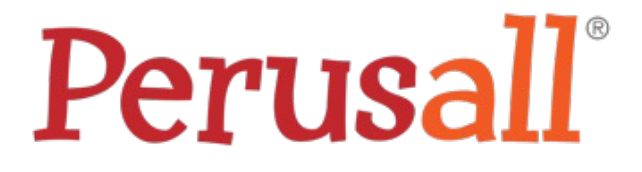

# What's new in Perusall

# Perusall Upgrade from LTI 1.1 to LTI 1.3

- **Roster Sync:** The first time an instructor launches their Perusall course, their entire D2L course roster is available under the Students tab within their Perusall course and is updated each time the instructor launches Perusall.
- **Improved Group Sync Options**: Group sync is now available for D2L with the 1.3 integration. Instructors can now choose which group set to send to Perusall.
- **Improved Grade Sync**: Instructors no longer need to build assignment-specific links with case-sensitive titles in order to sync grades. In fact, students just need to click at least one Perusall link in D2L (at least once), and Perusall will be able to sync all of their grades from the course.
- Grade sync to D2L now allows instructors to choose whether Perusall should create gradebook columns automatically, or only if instructors create Deep-links.

# Perusall Notes about the upgrade to LTI 1.3

- Users who initially created their Perusall account through an LTI 1.1 integration will receive a one-time confirmation email the first time they launch Perusall through an LTI 1.3 integration.
- Existing Perusall courses cannot be upgraded from LTI 1.1 to LTI 1.3; LTI 1.3 will only apply to newly-created courses.
- Previously created LTI 1.1 Perusall courses will not be deleted; instructors will still be able to access them from within Perusall.
- Even though a 1.1 Perusall course cannot be upgraded to a 1.3 course, your 1.1 course content (excluding all student data/work) can be copied to a 1.3 course.

# Faculty Development and Innov

phone 217-581-7051 :: email fdic@[eiu.edu](mailto:fdic_help@eiu.edu) :: web

Contact the FDIC for questions about the instruct topics for new guides, or to schedule a consultation FDIC staff can recommend integration solutions u instructional technologies for your online, hybrid, courses.

# For Help with Instructional Tech

Send your request for assistance to fdic help@ei member will assist you.